# OR304 系列 RTU 连接组态王 操作指导

东用科技有限公司

发布日期 2020-08-21

## **一、测试目的:**

模拟客户数据服务器端使用组态王读取 RTU 串口数据

## **二、测试条件:**

软件:OR304 配置工具、数据服务器端组态王

硬件:OR304、RS485 转 USB 串口线

### **三、测试步骤:**

**第一步:**远程登录数据服务器,打开虚拟串口软件 CM-VCOM,点击添加串口,选择没有 被占用的串口,协议选择 TCP Server,填写对应的本地端口(如: 7000),确认。

◆ CM-VCOM工业通信软件V3.2 V3.7.1.527 设备(D) 工具(T) 选项(O) English 帮助(H)

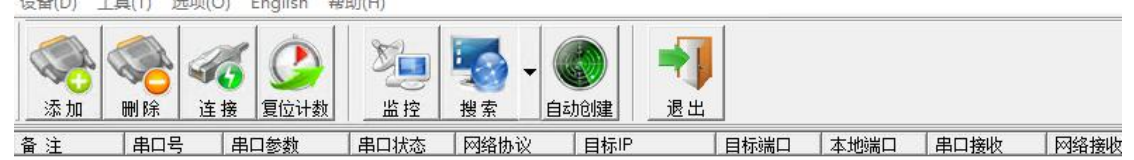

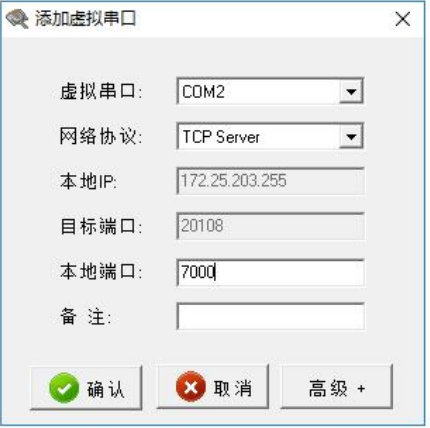

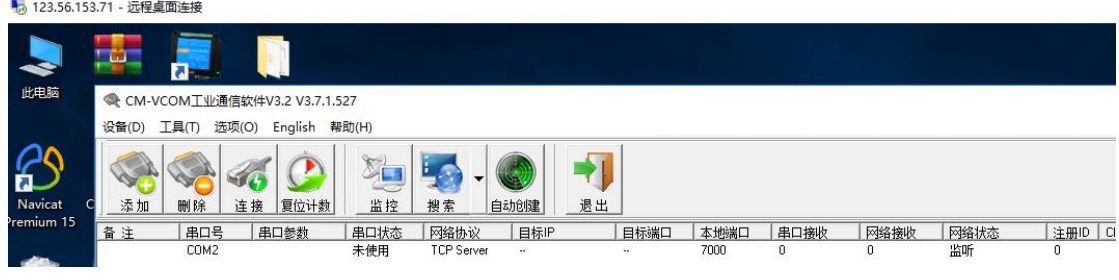

**第二步:**在本地使用 OR304 配置工具选择设备对应串口,单击打开,单击一键读取后配置

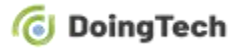

工具即可读取设备所有参数 (设备地址码默认为: 55)。

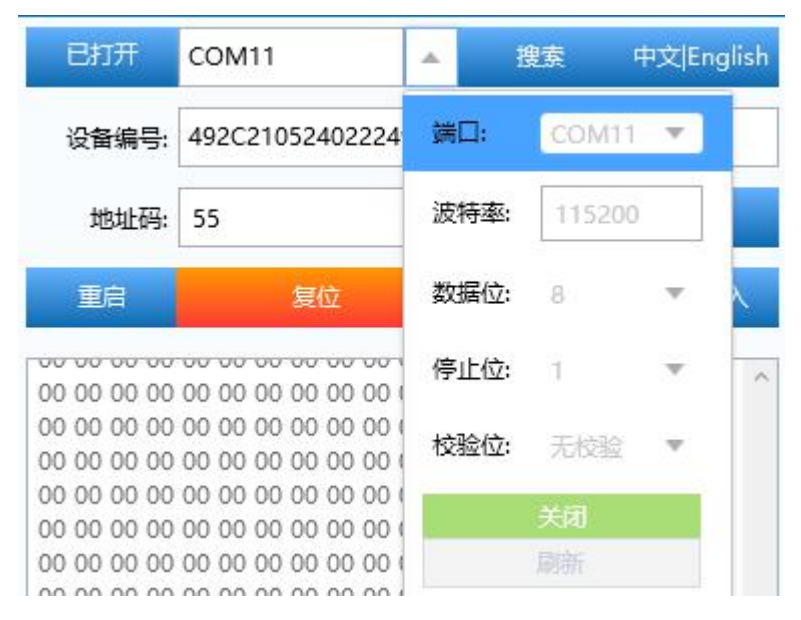

点击 NET 或直接下拉连接一栏,对连接 1 进行启用,模式选择 TCP 客户端并填写数据服务

器端公网地址/域名与端口号(如:7000),点击写入重启设备后参数生效。

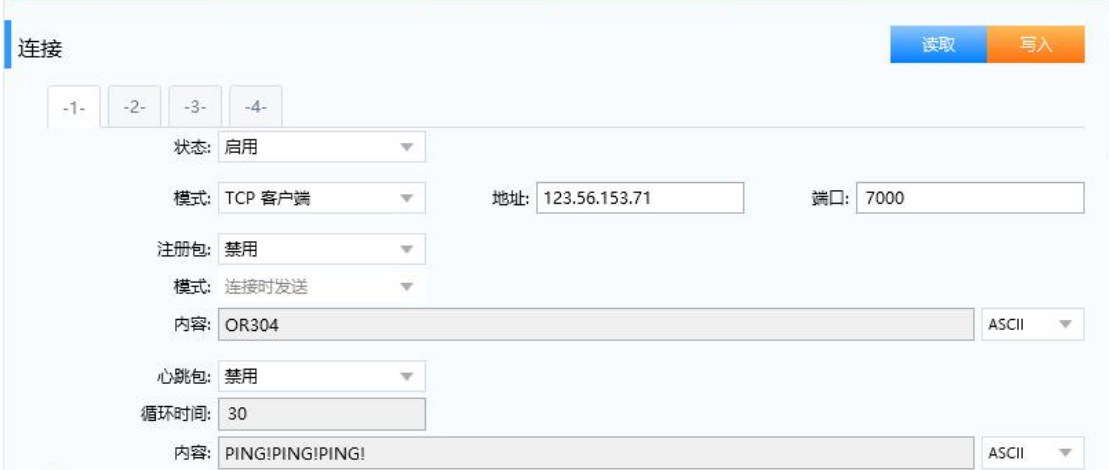

数据服务器端网络状态即显示为已连接。

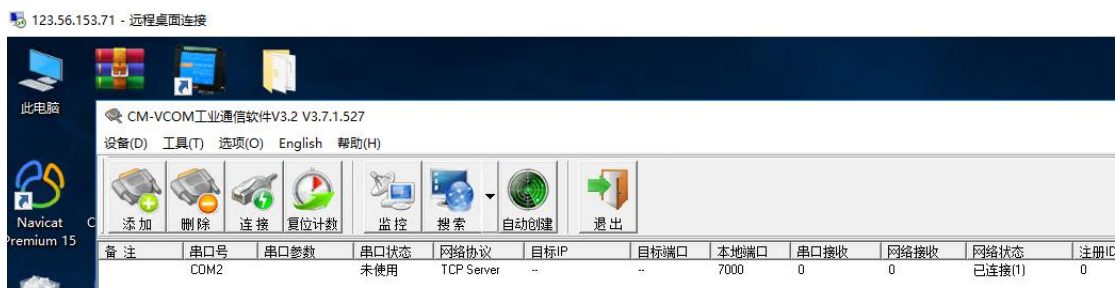

**第三步:**在本地 OR304 配置工具中关闭串口,打开 Modbus Slave 软件,点击 connection

→connect 选择对应参数连接 OR304 串口。

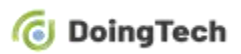

Modbus Slave - Mbslave1

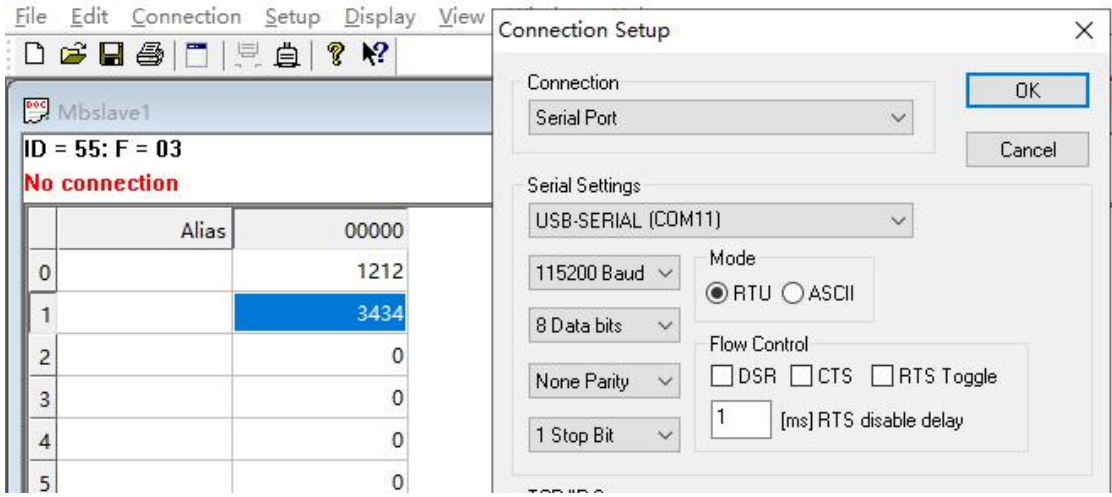

点击 setup→slave definition 填写设备地址码(例如:55),并将 function 选为 03 Holding

#### Register(4x)。

Modbus Slave - Mbslave1 File Edit Connection Setup Display View Window Help D 2 日 4 1 1 2 4 2 2 2 Slave Definition X Mbslave1  $ID = 55: F = 03$ Slave ID: 55  $0K$ 03 Holding Register (4x)  $\checkmark$ Function: Cancel Alias 00000  $|0|$ Address:  $\circ$ 1212  $10$ Quantity:  $\mathbf{1}$ 3434 View  $\overline{c}$ Rows  $\mathbf 0$ ◉ 10 ○ 20 ○ 50 ○ 100 ○ Fit to Quantity  $\overline{3}$  $\circ$ Hide Alias Columns PLC Addresses (Base 1)  $\overline{4}$  $\mathbf 0$ 

**第四步:**打开数据服务器端组态王软件,新建一个工程,名称自定义,点击开发。

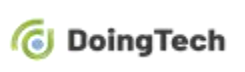

×

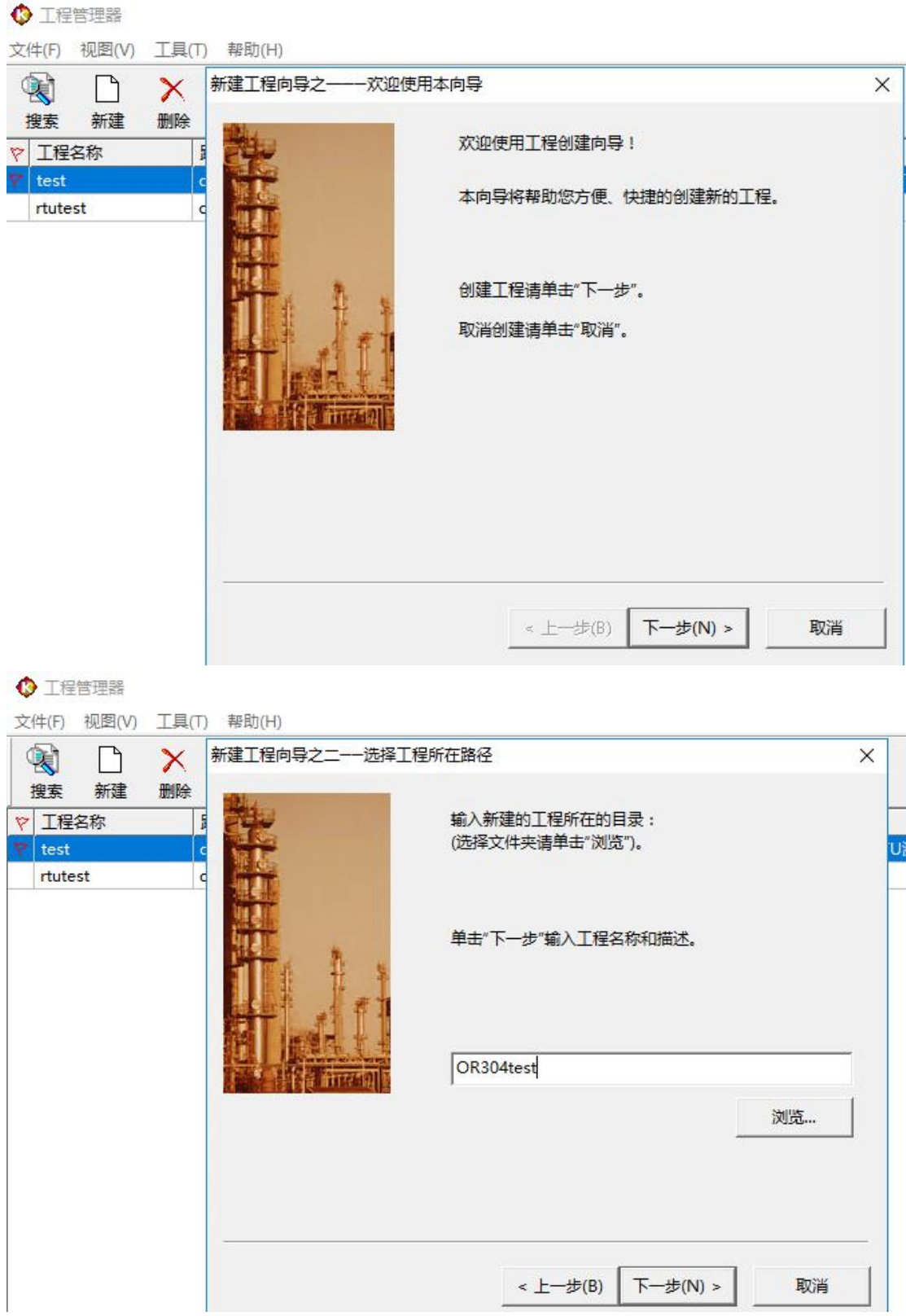

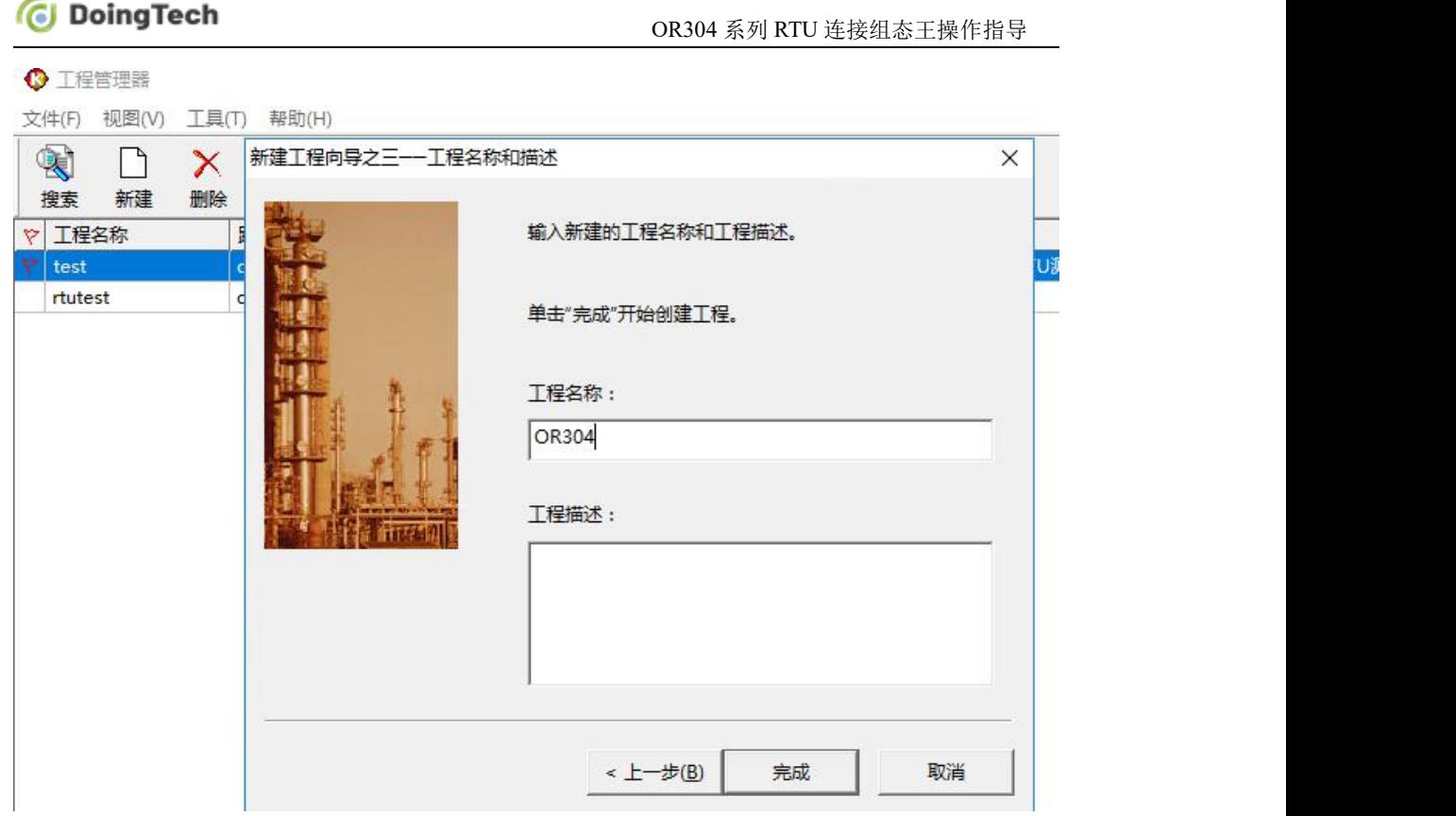

添加设备 COM:点击设备,新建一个组态设备,选择 Modbus RTU 标准协议的莫迪康 PLC, 下一步,选择使用虚拟串口 COM2, 下一步输入设备 ID (如: 55)。双击 COM2, 修改串 口参数,设置和 OR304 串口参数一致。通讯方式可以根据串口设备,选择 RS232 或 RS485。5 123.56.153.71 - 远程桌面连接

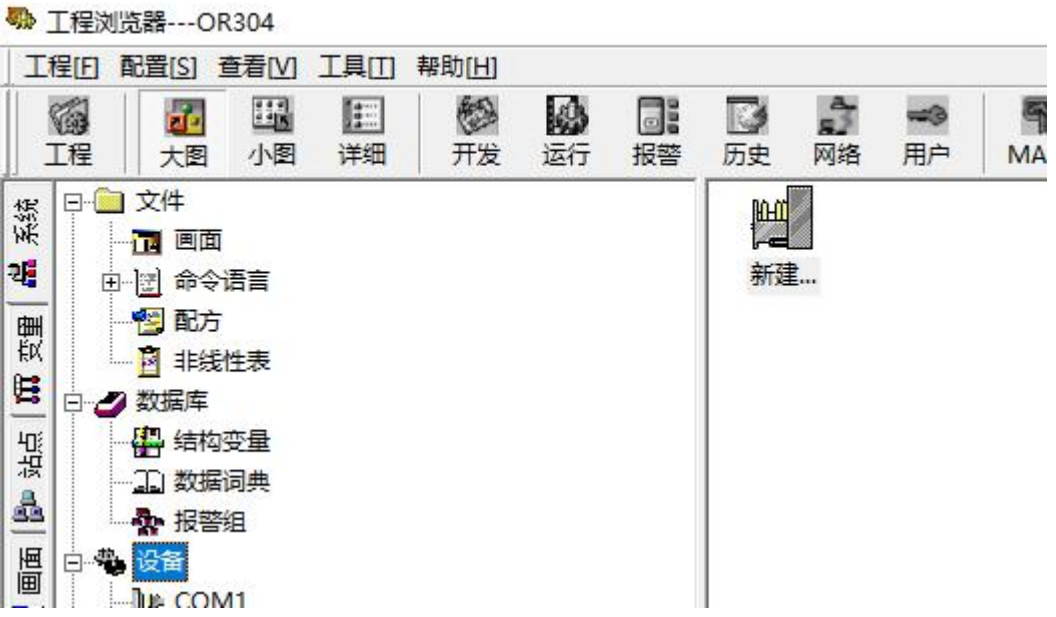

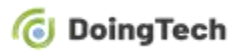

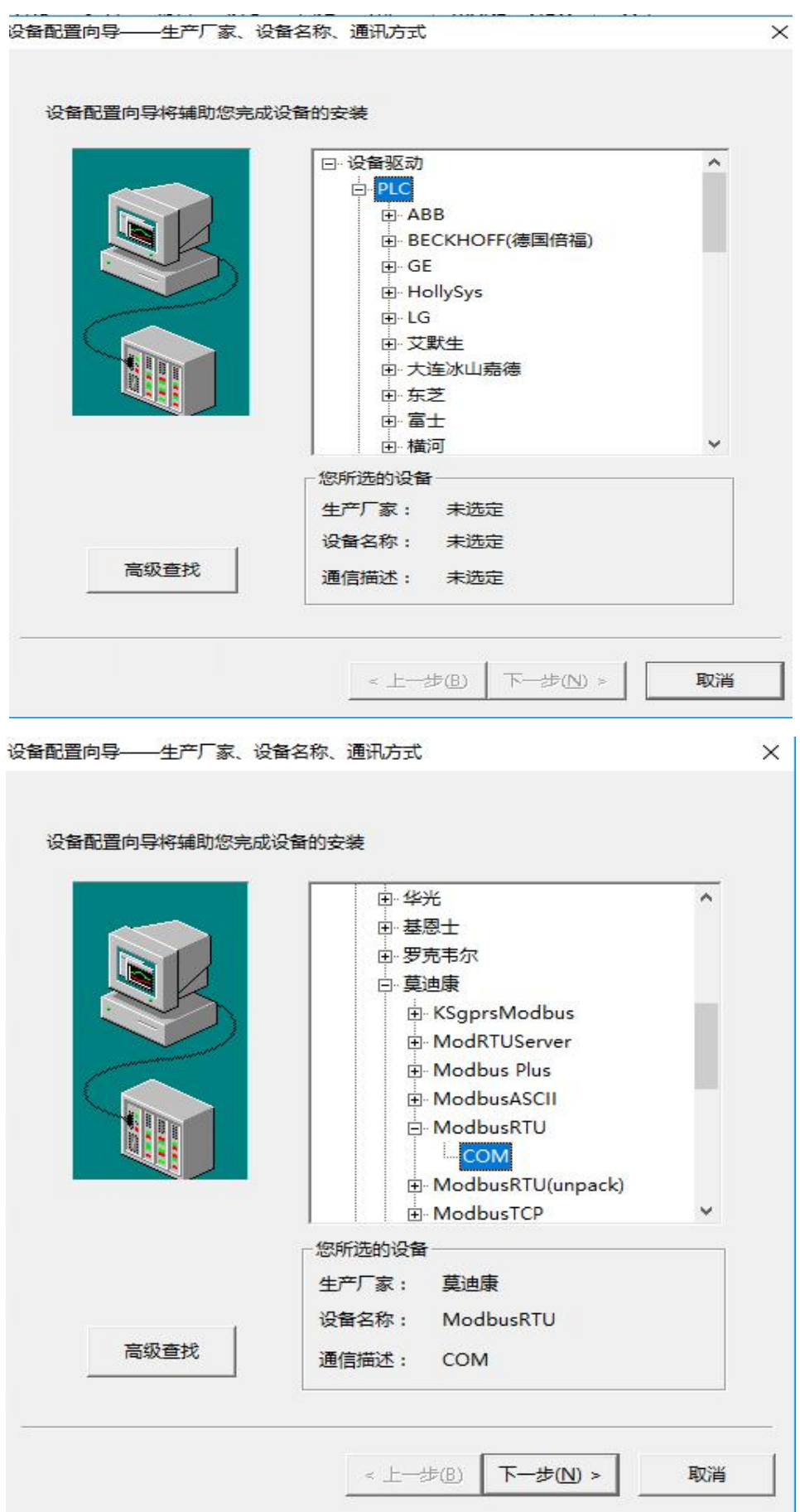

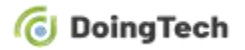

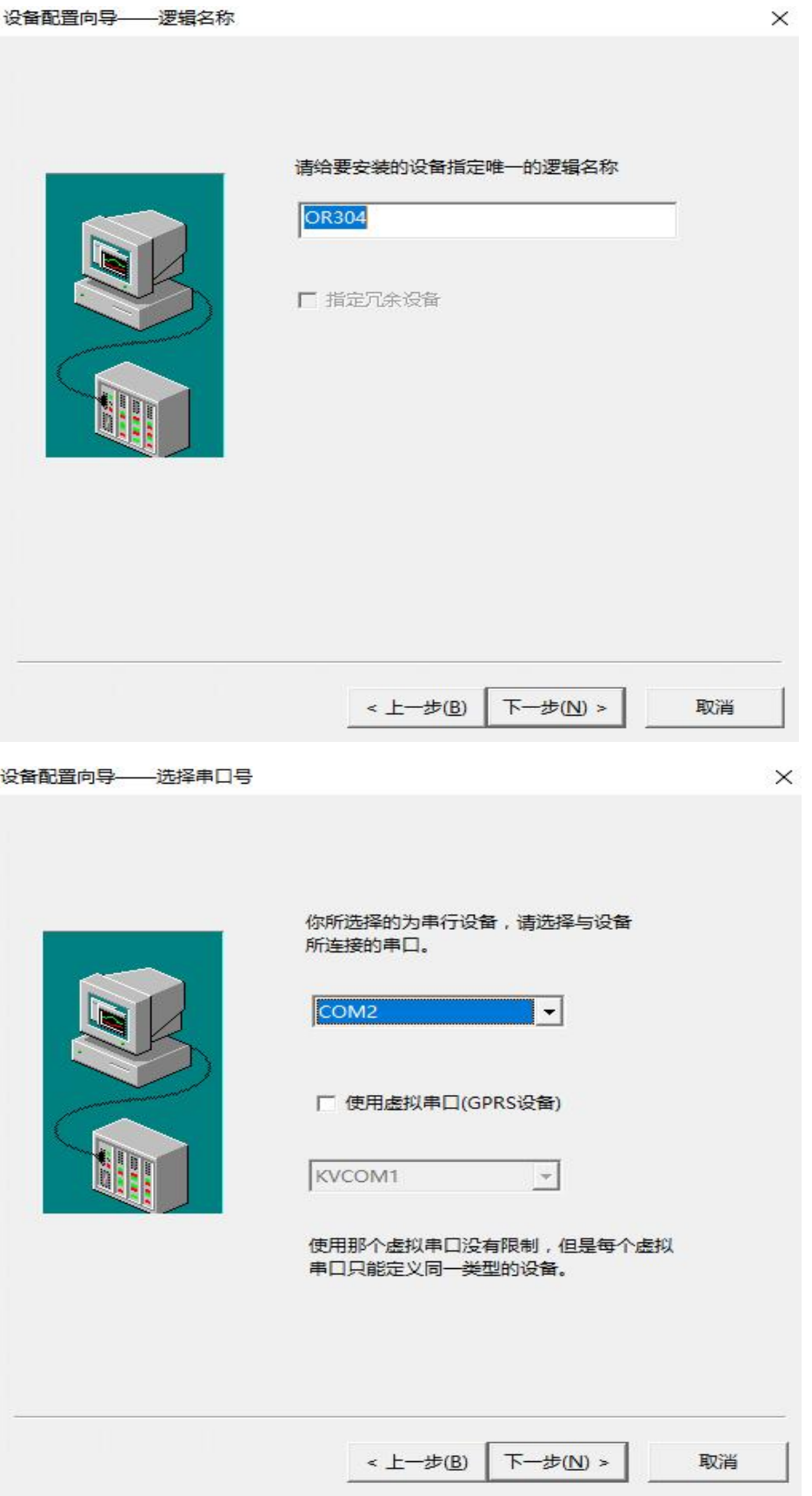

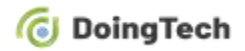

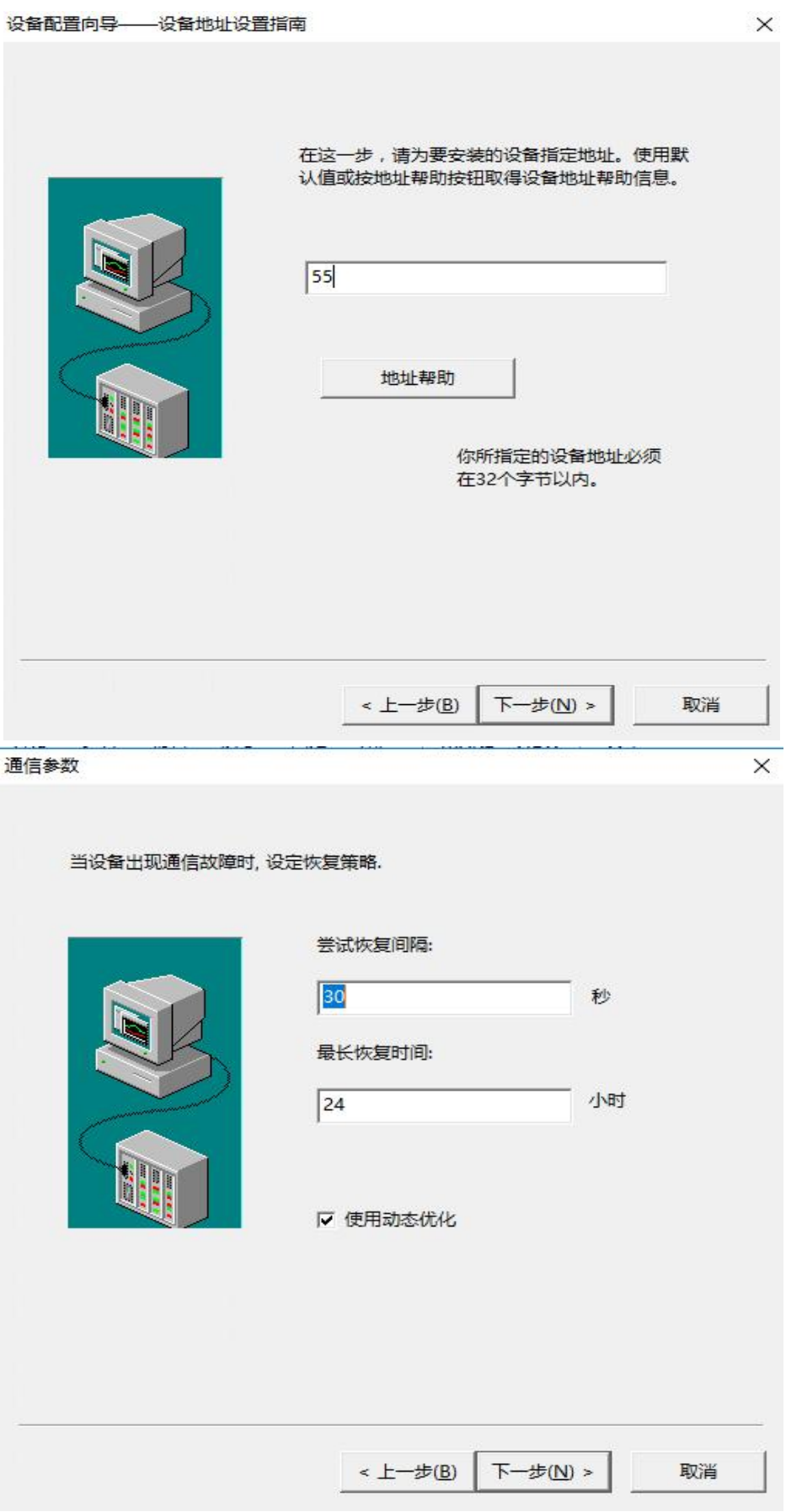

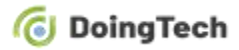

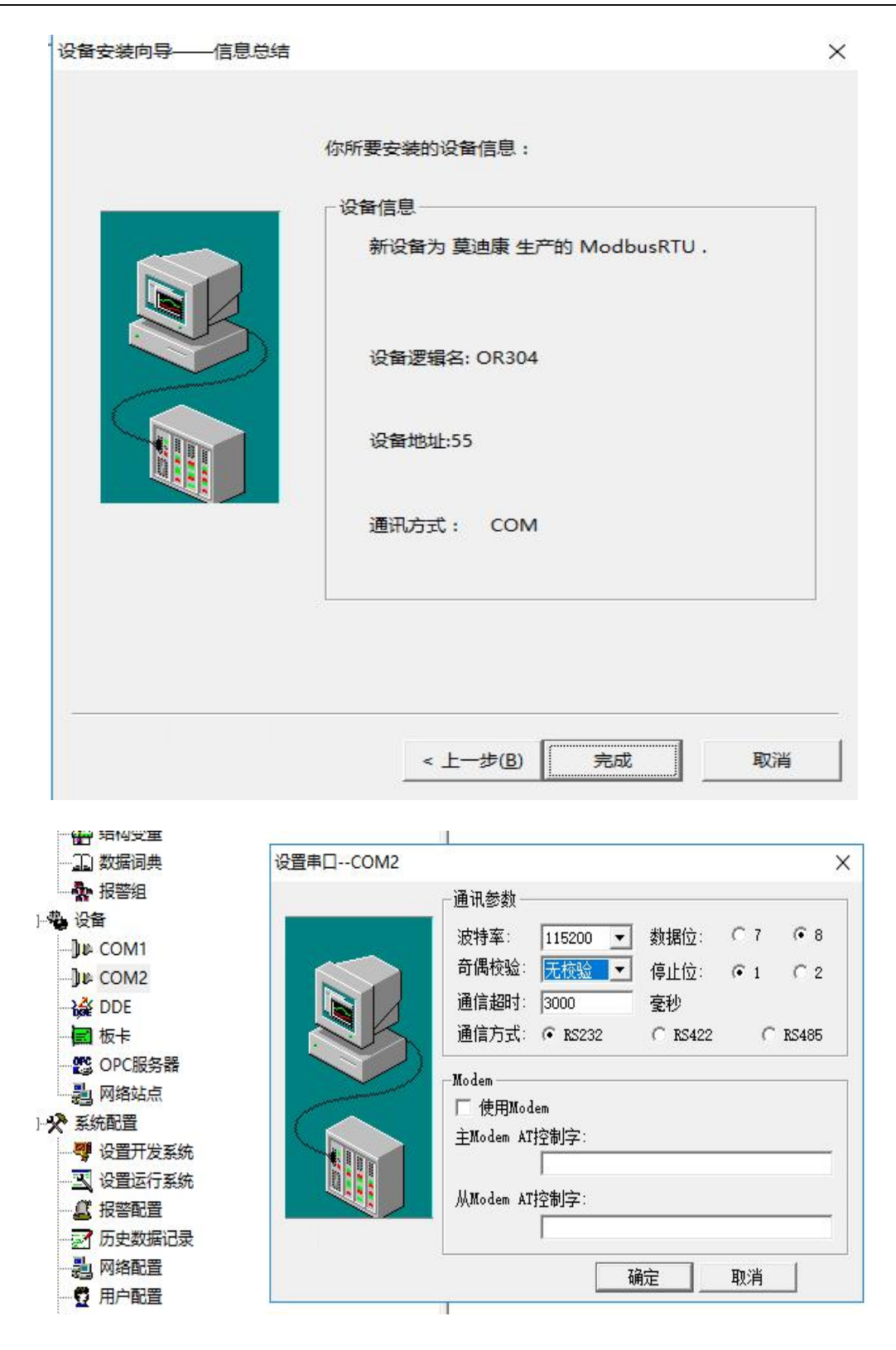

新建变量: 单击左侧数据词典后选择新建, 配置如下。

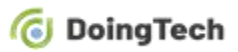

5 123.56.153.71 - 远程桌面连接

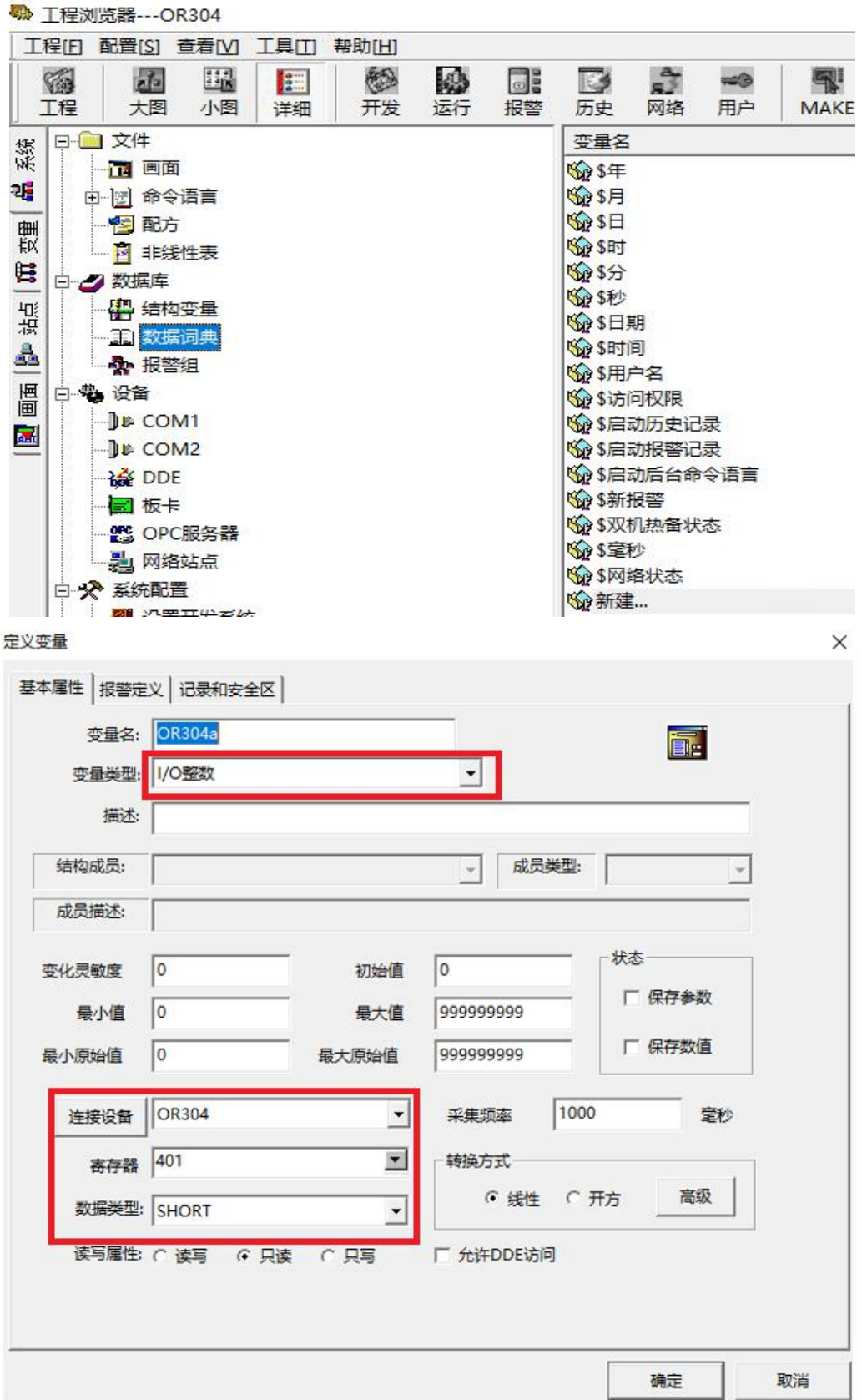

## *C* DoingTech

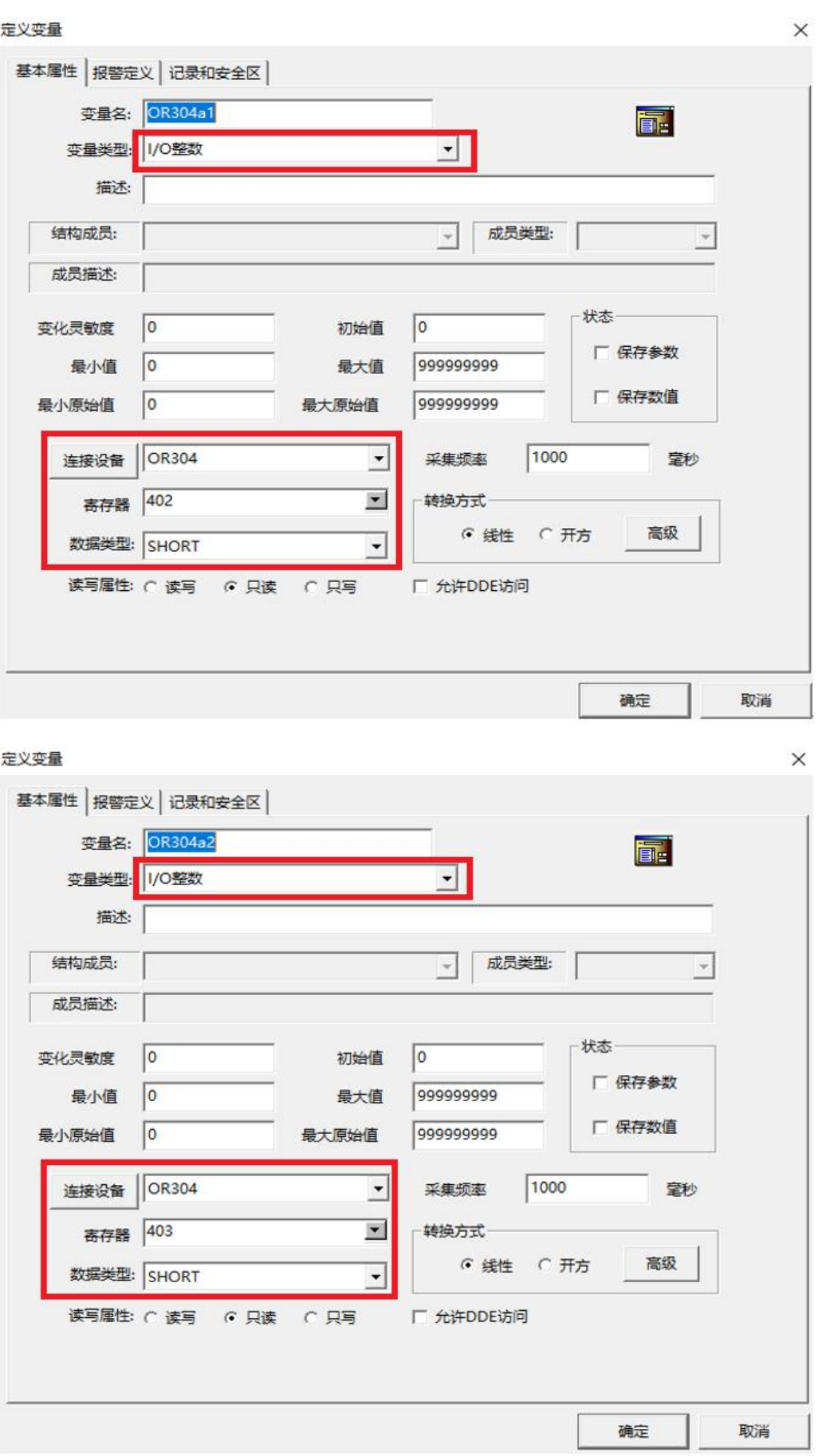

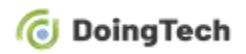

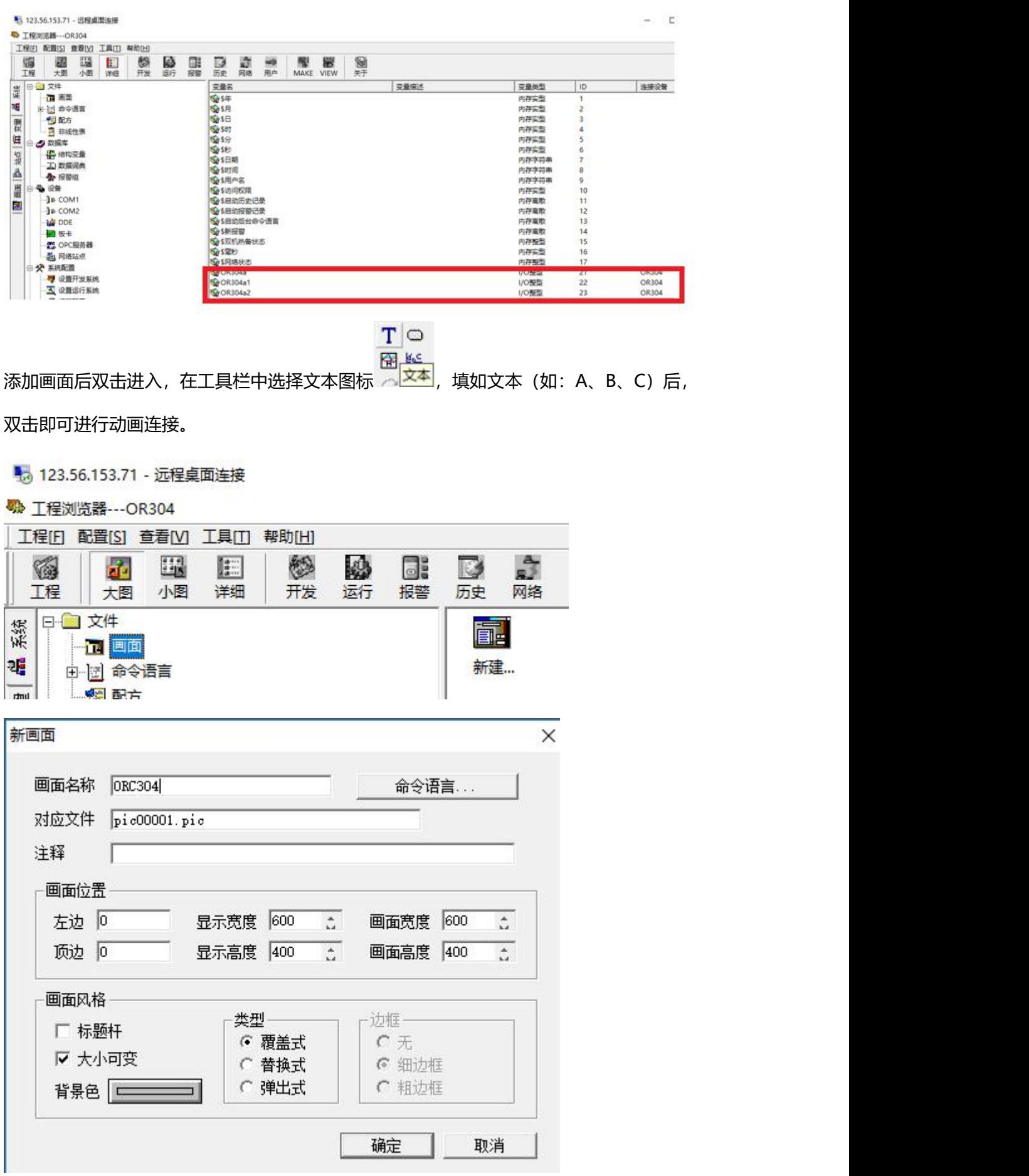

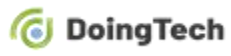

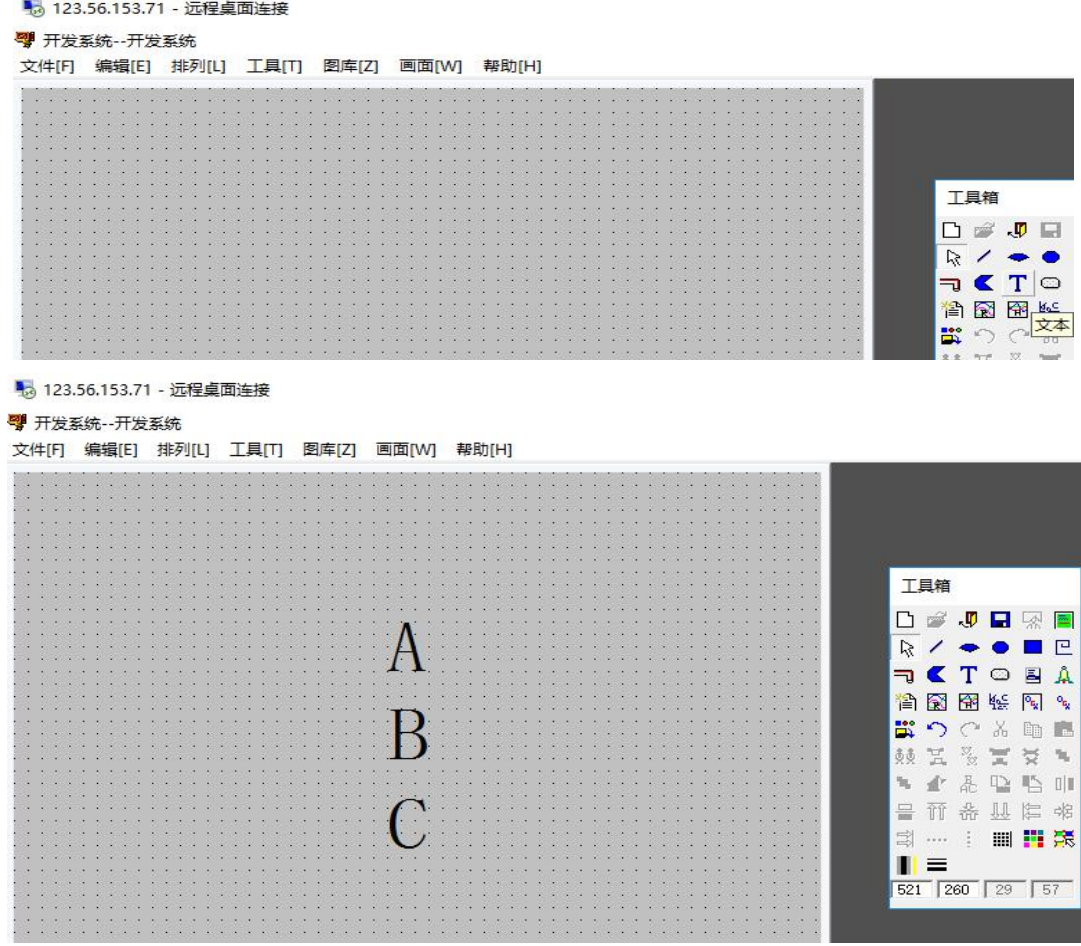

单击模拟值输出并选择变量。

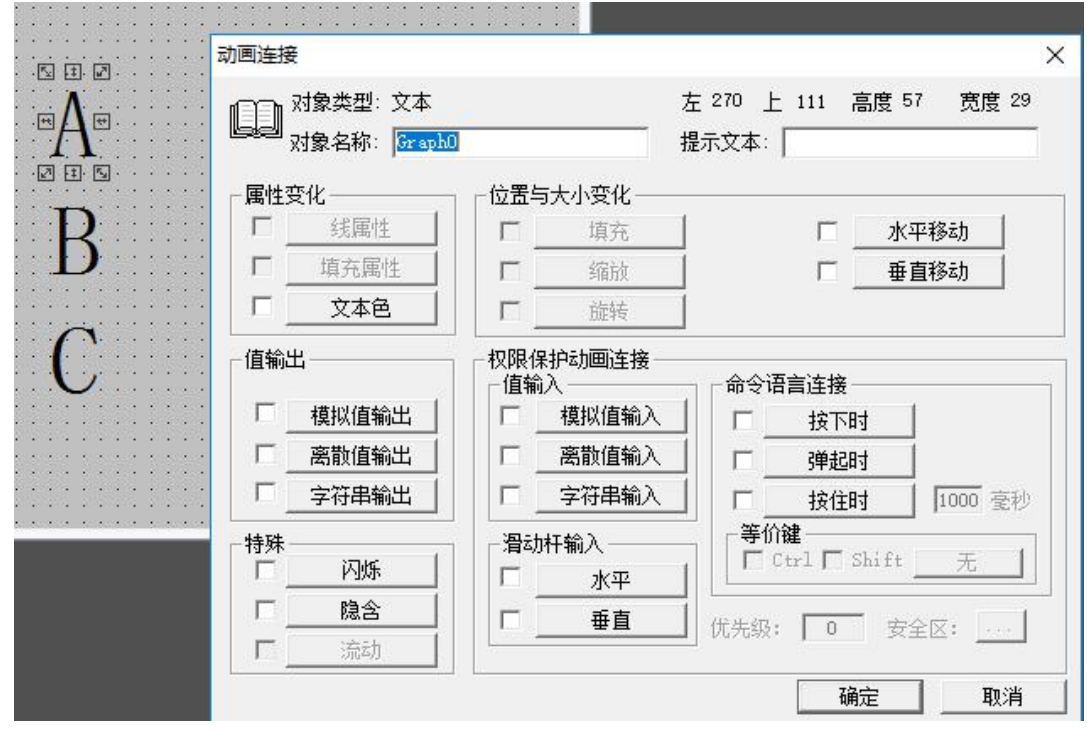

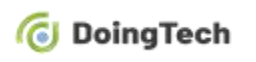

#### OR304 系列 RTU 连接组态王操作指导

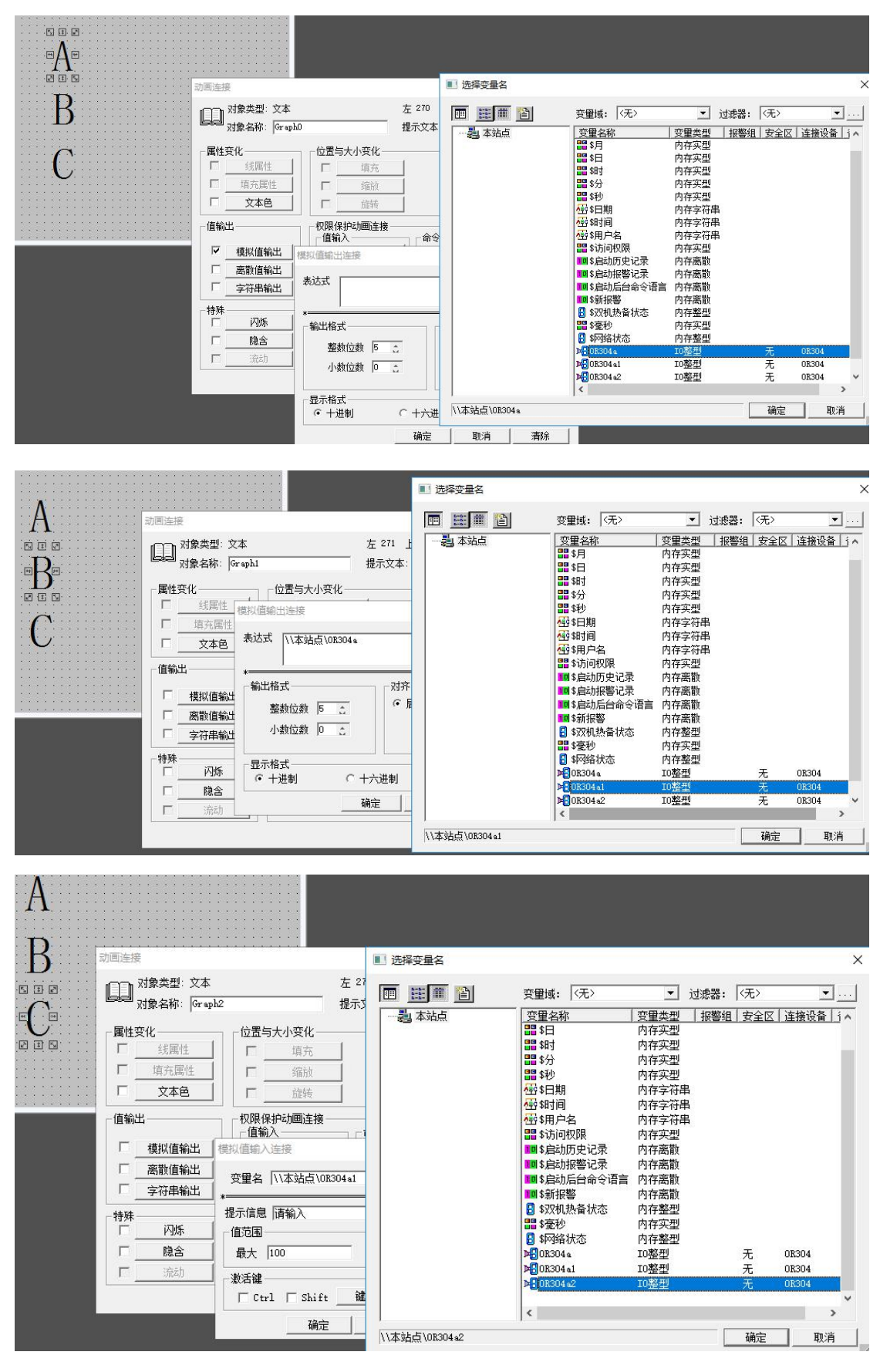

点击文件→存入 OR304→确定

 $\sim$ 

| 文件[F] | 编辑[E] 排列[L]              |  |  |  |  |  |  |  |            | 工具[T]      |            |            |  |  |  | 图库[Z] |  |            | 画面[W] |     |   |      | 帮助 |  |  |
|-------|--------------------------|--|--|--|--|--|--|--|------------|------------|------------|------------|--|--|--|-------|--|------------|-------|-----|---|------|----|--|--|
| 新画面   |                          |  |  |  |  |  |  |  |            |            |            | $Ctrl + N$ |  |  |  |       |  |            |       |     |   |      |    |  |  |
| 打开    |                          |  |  |  |  |  |  |  |            |            | $Ctrl + O$ |            |  |  |  |       |  |            |       |     |   |      |    |  |  |
| 关闭    |                          |  |  |  |  |  |  |  |            |            |            |            |  |  |  |       |  |            |       |     |   |      |    |  |  |
|       | 存入                       |  |  |  |  |  |  |  |            | $Ctrl + S$ |            |            |  |  |  |       |  |            |       |     |   |      |    |  |  |
|       | 全部存                      |  |  |  |  |  |  |  |            |            |            |            |  |  |  |       |  |            |       |     |   |      |    |  |  |
|       | 删除                       |  |  |  |  |  |  |  | $Ctrl + D$ |            |            |            |  |  |  |       |  | $\sqrt{2}$ |       | L‡. | ₽ |      |    |  |  |
|       | 切换到 View<br>切换到 Explorer |  |  |  |  |  |  |  |            |            |            |            |  |  |  |       |  |            |       |     |   | स्रि |    |  |  |
|       |                          |  |  |  |  |  |  |  |            |            |            |            |  |  |  |       |  |            | 國     |     |   |      |    |  |  |
|       | $Alt+X$<br>退出            |  |  |  |  |  |  |  |            |            |            |            |  |  |  |       |  |            |       |     |   |      |    |  |  |
|       |                          |  |  |  |  |  |  |  |            |            |            |            |  |  |  |       |  |            |       |     |   |      |    |  |  |
|       |                          |  |  |  |  |  |  |  |            |            |            |            |  |  |  |       |  |            |       |     |   |      |    |  |  |
|       |                          |  |  |  |  |  |  |  |            |            |            |            |  |  |  |       |  |            |       |     |   |      |    |  |  |
|       |                          |  |  |  |  |  |  |  |            |            |            |            |  |  |  |       |  |            |       |     |   |      |    |  |  |

单击文件→切换到 view, 在运行系统中单击画面→打开 OR304→确定

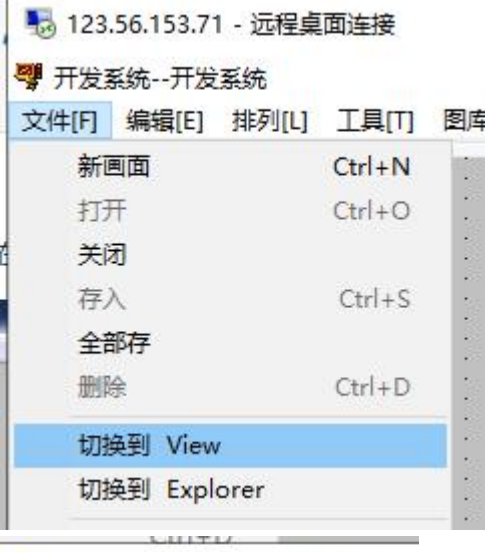

<u> Alexandria de la contrada de la contrada de la contrada de la contrada de la contrada de la contrada de la c</u>

5 123.56.153.71 - 远程桌面连接

## <mark>花</mark> 运行系统

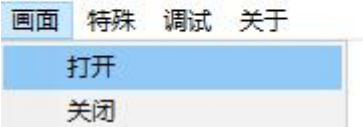

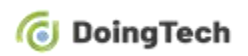

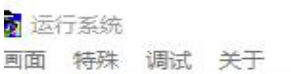

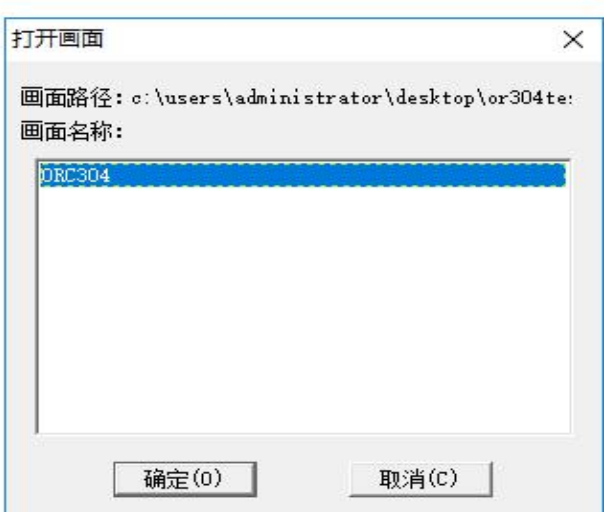

在本地 Modbus Slave 中填入值,数据服务器端组态王即可读取。

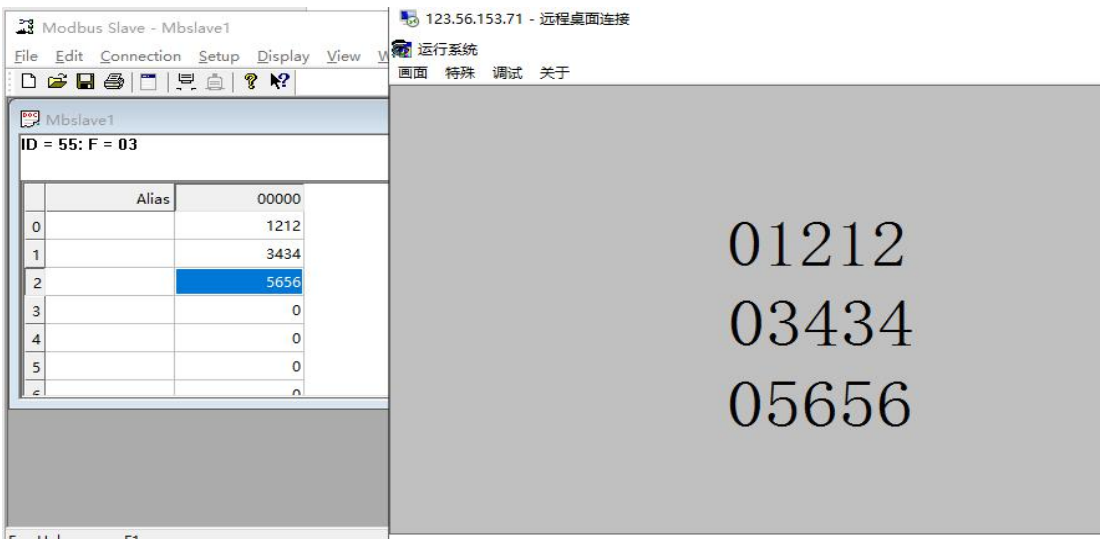